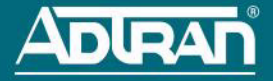

# **NETVANTA 3100 SERIES ROUTER WITH DIAL BACKUP UNIT**

**P/N 1700600L2, 1700610L2**

## **GETTING STARTED**

Two configuration methods are available for your NetVanta router:

- Web-based graphical user interface (GUI)
- AOS command line interface (CLI)

The GUI lets you configure the main unit settings, and provides online guidance, explanations for each setting, and configuration wizards to help you get started. However, using the AOS CLI may be necessary for more advanced configurations.

# **ACCESS THE GUI**

You may access the GUI from any Web browser on your network by following these steps:

- 1. Connect the router to your PC, using an Ethernet cable connected to one of the four ports on the back of the unit (**Ethernet 1**, **2**, **3**, or **4**).
- 2. Connect the router to your service provider connection, using the provided cable connected to the **ETH 0/1** port on the router (for the NetVanta 3120). If you have a NetVanta 3130, plug your ADSL line into the port labeled **ADSL** on the back of the unit.
- 3. After the router is connected to the PC, make sure the router is powered. Remember to plug the unit in and to turn the unit on using the toggle switch at the rear of the unit.
- 4. During bootup, your PC will obtain an IP address from the NetVanta 3100 Series unit's DHCP server. By default, both the DHCP and HTTP servers are enabled.
- 5. Enter the unit's IP address in your browser address line. The default IP address is **10.10.10.1**.
- 6. You will then be prompted for the user name and password (the default settings are **admin** and **password**).
- 7. The initial GUI screen appears. You can access initial setup information by selecting **Setup Wizard** from the menu on the left.

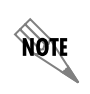

*For security purposes, you should set up an admin password immediately. Use the Passwords menu of the GUI to change this password.* 

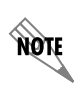

*By default, the NetVanta 3130 comes with an ADSL and an asynchronous transfer mode (ATM) port already configured and enabled. The service provider should provide a PVC (VPI/VCI) number, which will be used to configure the ATM PVC.*

# **CONFIGURE THE ATM PVC (NETVANTA 3130 ONLY)**

- 1. Select the **Getting Started** link under the **System** menu. This brings up a side bar menu.
- 2. Select **Step 1 Configure the Public Interface** at the top of the side bar menu to open the **ATM PVC** menu.
- 3. Enter the PVC number and select an **Interface Mode**. Usually this is PPP or PPPoE; however, if **IP routing** is chosen, you will need to enter an IP address.
- 4. Select **Apply**. If PPP or PPPoE is selected as the **Interface Mode**, you will be taken to the **PPP** page after selecting **Apply**. Here you will need to select the type of authentication needed, authentication passwords, and the **Address Type**. In most cases, you will want the **Address Type** to be **Negotiated**. Select **Apply** when all the information is complete.

#### **ACCESS THE CLI**

If needed, you can access the AOS CLI via a Telnet session.

- 1. Telnet to the unit's IP address. The default IP address is **10.10.10.1**.
- 2. You will then be prompted for the username and password (the default settings are **admin** and **password**).
- 3. Enter **enable** at the **>** prompt.
- 4. Enter the enable password when prompted. The default password is **password**.

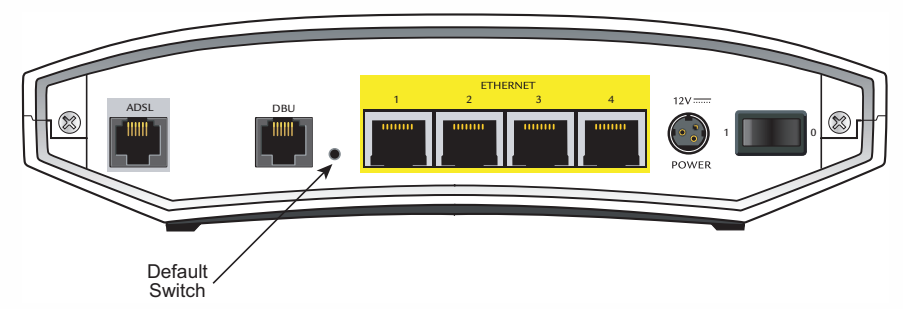

#### **FACTORY DEFAULT SWITCH**

- If the factory default switch (shown in the figure above) is pressed during bootup (while the STAT LED is flashing green), the unit will stay in bootstrap mode (the STAT LED will turn solid amber when the unit is in bootstrap mode). Since the unit has no serial port, Telnet has been built into the boot code. The default IP address is **10.10.10.1**.
- If the factory default switch is pressed and held for 5 seconds after boot, the switch ports 1 through 4 on the NetVanta 3100 Series routers will default to **10.10.10.1** and all firewall access policies will be removed from that interface.
- If the factory default switch is pressed and held for 70 seconds, a default configuration will overwrite your existing configuration and reboot the unit. When the default configuration is being applied, the STAT, WAN, DBU, and VPN LEDs will cycle. At this point, the default switch can be released.

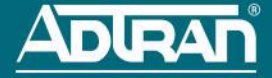

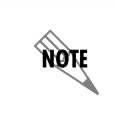

*To factory default the unit, the default switch must be pressed WHILE the STAT light on the front of the unit is solid green. Do not press the default switch BEFORE the STAT light is solid green, as this will cause boot to be missed.*

## **FRONT PANEL LEDS**

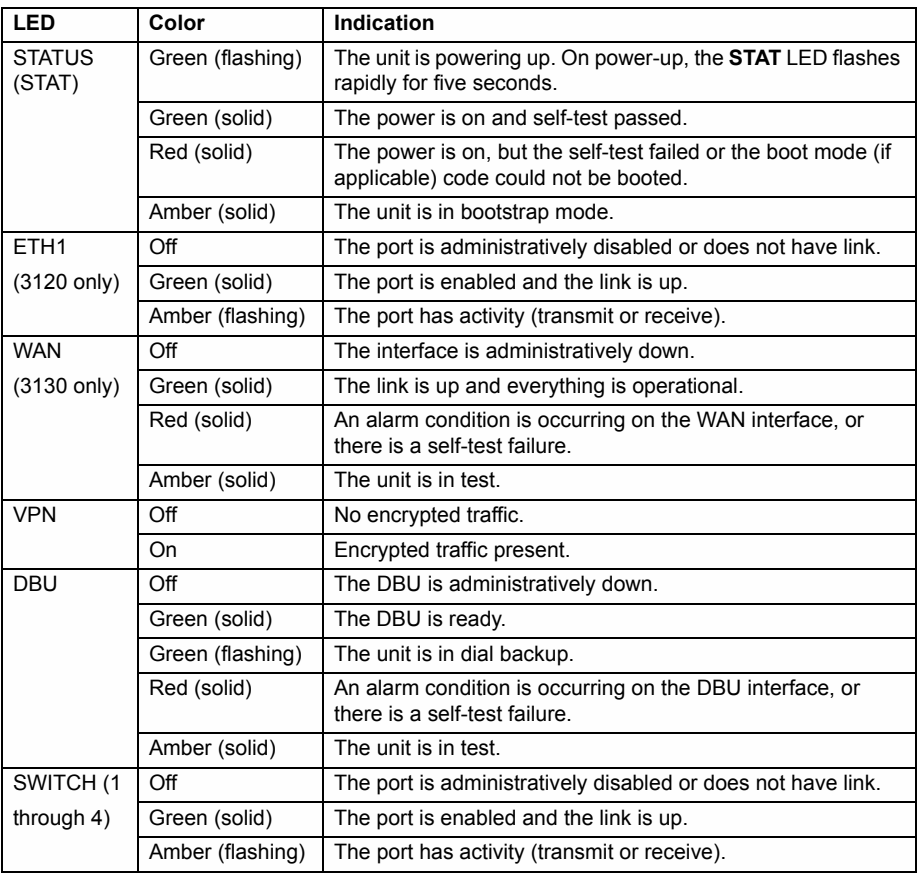

## **CONFIGURE YOUR APPLICATION**

The applications you will need to configure vary by product and by network. Review the list of defaults for your unit (included in the next section) before deciding what applications to configure. Some common applications that should be configured on startup are addressed in the articles listed below. You can access these articles online at http://kb.adtran.com.

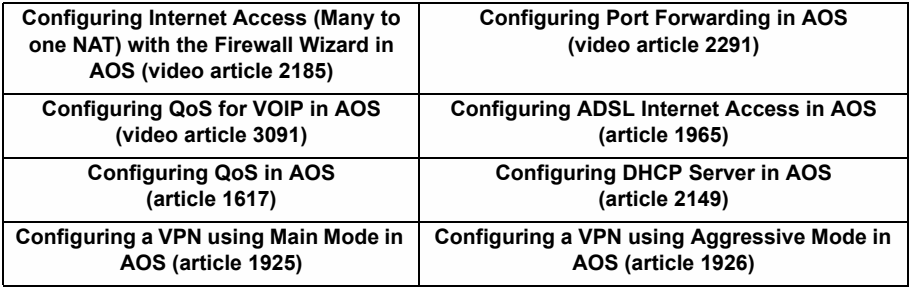

Additional detailed documentation for configuring your ADTRAN unit is provided on the *AOS Documentation* CD included in your shipment. For more detail on hardware setup, refer to the appropriate NIM quick start guides and the appropriate hardware installation guide. For more detail on configuring your system, refer to the *AOS Command Reference Guide*, configuration guides, and technical support notes available on the *AOS Documentation* CD or online at

http://kb.adtran.com.

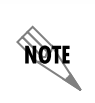

*Important: For additional details on product features, specifications, installation, and safety, refer to the appropriate hardware installation guide on the AOS Documentation CD shipped with the base unit and available online at http://kb.adtran.com.*

#### **NETVANTA 3100 SERIES DEFAULTS**

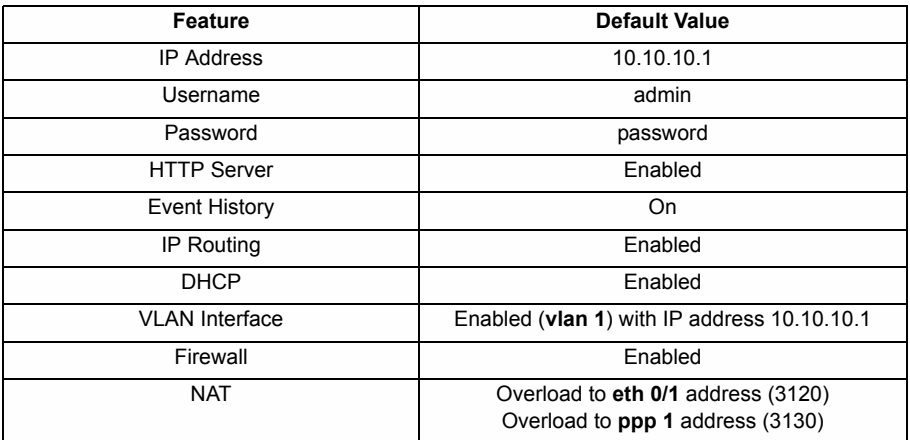